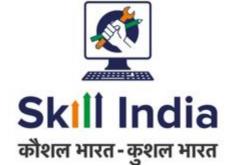

# User Manual for Trainer (TR) -NRI/Foreign Residents Registration

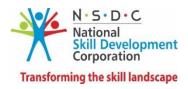

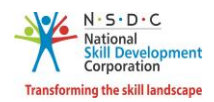

## Table of Contents

| 1 | . In | ntroduction                                       | 2  |
|---|------|---------------------------------------------------|----|
| 2 | 2 Re | egistration                                       | 3  |
|   | 2.1  | First Time Login                                  | 6  |
|   | 2.2  | Trainer - NRI/Foreign Residents Registration Form | 8  |
| 3 | i Vi | 'iew Certificate Requests                         | 20 |
| 4 | A    | dd Basic Certification                            | 22 |
| 5 | a Ac | dd Advanced Certification                         | 25 |
| 6 | ; Vi | /iew My Profile                                   |    |
| 7 | ' Ec | dit Profile                                       |    |

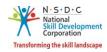

## 1 Introduction

The User Manual for Trainer - NRI/Foreign Residents (TR) – Registration is designed to provide information on, how the new user (who is not Indian National) can register as a Trainer - NRI/Foreign Residents can view/edit the profile. The Trainer - NRI/Foreign Residents can perform the following functionalities as listed below.

- Registration
  - First Time Login
  - Trainer NRI/Foreign Residents Registration Form
- View Certificate Requests
- Add Basic Certification
- Add Advanced Certification
- View My Profile
- Edit Profile

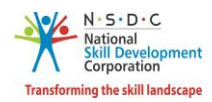

## 2 Registration

The **Registration** section allows to register a new Trainer - NRI/Foreign Residents.

A step-by-step guide to register as Trainer - NRI/Foreign Residents is provided below:

First, Open the web page: <u>https://skillindia.nsdcindia.org/direct-registration</u>

|                 |                                                              |                                                                                                    |                           |                                   | 🗙 Language: English 🗸 | C Technical Support          | LOGIN Register Motices               |
|-----------------|--------------------------------------------------------------|----------------------------------------------------------------------------------------------------|---------------------------|-----------------------------------|-----------------------|------------------------------|--------------------------------------|
|                 | कौशल                                                         | भारत                                                                                               | Si                        | KIII India<br>Rittai-geen vite    | 3                     | कुशल भारत                    |                                      |
| HOME            | TRAINING PARTNER & CENTRE                                    | CANDIDATE                                                                                          | SECTOR SKILL COUNCIL      | .s QUALI                          | FICATION PACK & NOS   | TRAINERS AND ASSESSO         | २ऽ                                   |
|                 | An Regist                                                    | Skill India<br>Skill Development N<br>Initiative by National Skill<br>er as a Training<br>Provider |                           | self                              |                       |                              |                                      |
| nt have been st | opped. The same will be re-opened                            | for NE state enrollm                                                                               | ient shortly. • For gener | al queries and se                 | cheme related matters | , the walk-ins are from 3 pm | to 5 pm every Wednesday and Friday a |
|                 | LIFECYCLE OF                                                 | TRAINING P                                                                                         | ARTNER & TRA              | INING CEN                         | NTRE                  |                              |                                      |
|                 | Training Partner<br>Registration & Traini<br>Centre Creation | ng Accreditation o<br>Centr                                                                        |                           | on of Training<br>added Job Roles | Continuous Monito     | ring Renewal of Accredit     | ation                                |

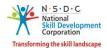

#### To Navigate

Home - - > Register

| र्षे स्थित स्वार्थ स्थित स्वार्थ स्वार्थ स्वार्य स्वार्थ स्वार्य स्वार्य स्वा | A Skill Development Management System<br>Register Now                                                                                |
|----------------------------------------------------------------------------------------------------|----------------------------------------------------------------------------------------------------|
| Choose your user group                                                                                                    | What do i do here?<br>Here you need to register with your name,<br>email address , mobile number to kick start registration process. |
| Email Address<br>Mobile Number                                                                                                    | What next?<br>So you will be taken to respective registration form.                                                                  |
| I Agree the Terms and Conditions.                                                                                                    | Need Help? Call us on 1800-123-9626<br>Or                                                                                            |
| I'm not a robot                                                                                                    | Write us at skillindia.helpdesk@nsdcindia.org Back to Homepage                                                                       |

Select User Type as a Trainer - NRI/Foreign Residents from the Choose your user group drop-down list.

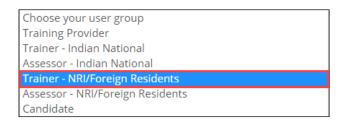

- Enter the Name (as mentioned on ID Card), Email Address, and Mobile Number of the Trainer NRI/Foreign Residents.
- Click I'm not a robot, to verify the Captcha.
- > Click **Register**.
- > The One Time Password (OTP) is shared on the registered email ID.
- Click Login, the Trainer NRI/Foreign Residents will navigate to the Login screen.

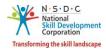

> The **Verification** screen appears as below.

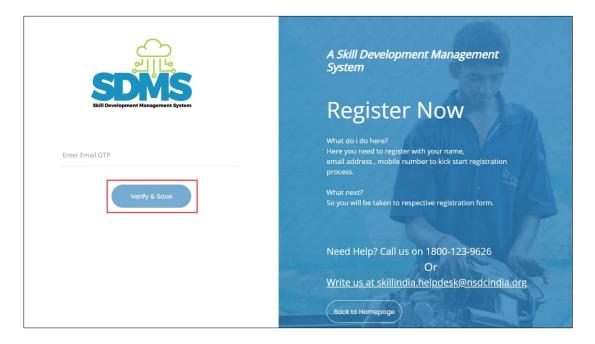

- > Enter **Email OTP** as received on the registered email ID.
- > Click Verify & Save. The following message appears after verification of Email OTP.

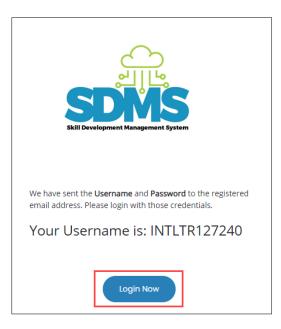

> Click Login Now, the Trainer - NRI/Foreign Residents will navigate to the Login screen.

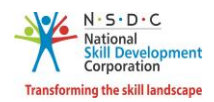

#### 2.1 First Time Login

The Login screen allows the Trainer - NRI/Foreign Residents to log into the Trainer - NRI/Foreign Residents Registration Form.

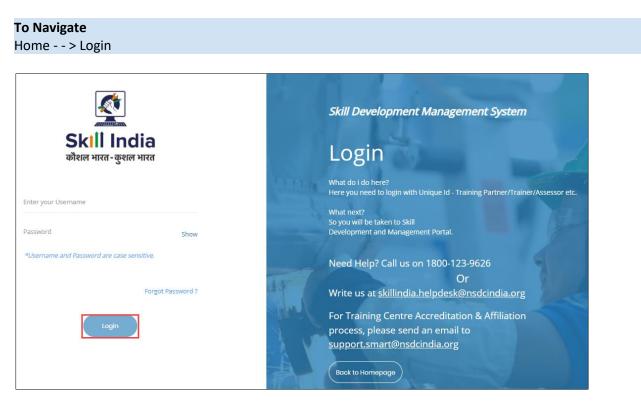

- > Enter Unique ID (Username) and Password as received in an email.
- > Click Login. The Change Password screen appears as follows.

|                                                | Skill Development Management System                                                                     |
|------------------------------------------------|----------------------------------------------------------------------------------------------------|
| Skill India<br>कौशल भारत-कुशल भारत             | Login                                                                                                   |
| Enter Old Password                             | What do i do here?<br>Here you need to login with Unique Id - Training<br>Partner/Trainer/Assessor etc. |
| Enter New Password Show Enter Confirm Password | What next?<br>So you will be taken to Skill<br>Development and Management Portal.                       |
| Rosot & Ro-login                               | Need Help? Call us on 1800-123-9626                                                                     |
| Don't have an account yet 7 Register Now       | Back to Homepage                                                                                        |

**Note:** The new password should be at least of *eight* characters in length, should contain one upper case, one special character, and one numeric.

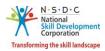

> Click **Reset & Re-login.** After the successful update of the password, the screen appears as follows.

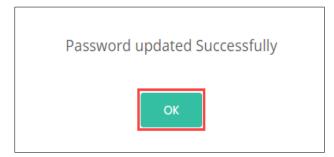

> Click **OK**, to navigate to the **Login** screen.

Note: The Trainer – NRI/Foreign Residents must remember the User ID and Password for accessing the account.

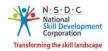

#### 2.2 Trainer - NRI/Foreign Residents Registration Form

The **Trainer - NRI/Foreign Residents Registration Form** screen appears only on the first-time login and hosts *four* sections as mentioned below.

- Personal Information
- Contact & Address Details
- Education & Work Details
- Declaration
- > The **Personal Information** section allows the Trainer NRI/Foreign Residents to enter Personal details.

| Personal Information:            |                                                                                                    |   |
|----------------------------------|----------------------------------------------------------------------------------------------------|---|
| Name of the Applicant <b>*</b> : | Test TW                                                                                             |   |
| Gender *:                        | Select Gender                                                                                       | ~ |
| Date of birth <b>*</b> :         | Pick your Date of Birth                                                                             |   |
| Languages Known                  | Assamese<br>Kashmiri<br>Hindi<br>Manipuri<br>Captali<br>Use ctrl+click to select multiple languages | • |
| Religion :                       | Select Religion                                                                                     | ~ |
| Category :                       | Select Category                                                                                     | ~ |
| Disability (If Any) :            | Select Disability 🗸                                                                                 |   |

The Personal Information section allows the Trainer - NRI/Foreign Residents to enter the basic information of the Trainer - NRI/Foreign Residents such as Name of the Applicant, Gender, Date of Birth, Languages Known, Religion, Category, and Disability.

**Note:** The Trainer - NRI/Foreign Residents should upload the *Supporting Documents* for the selected disability.

| Disability (If Any) * : | Intellectual Disability   |        | ٣ |
|-------------------------|---------------------------|--------|---|
|                         | Choose file*              | Browse |   |
|                         | File size upto 5 mb       |        |   |
|                         | (only jpg, png,jpeg, pdf) |        |   |
|                         | Upload                    |        |   |

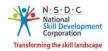

- Click Browse to upload the disability proof document, if applicable. The Trainer NRI/Foreign Residents can upload only jpg, png, jpeg, pdf, and the maximum file size is five MB each. Click Upload.
- The Passport and Photograph Information section allows the Trainer NRI/Foreign Residents to enter the Passport and Photograph information.

| Passport and Photograph I   | nformation: *              |        |  |
|-----------------------------|----------------------------|--------|--|
| Type of ID *:               | Please select type of ID   | Browse |  |
| Passport No. *:             | ENTER PASSPORT NUMBER      |        |  |
| Upload Passport Document *: | Choose file*               | Browse |  |
|                             | File size upto 5 mb        |        |  |
|                             | (only jpg, png, jpeg, pdf) |        |  |
|                             | Upload                     |        |  |
| Upload Your Photograph * :  | Choose file*               | Browse |  |
|                             | File size upto 5 mb        |        |  |
|                             | (only jpg, png, jpeg)      |        |  |
|                             | Upload                     |        |  |

- Select the Type of ID from the drop-down list and enter the appropriate Passport number.
- Click Browse to upload the Passport Document and Photograph. Choose the appropriate file and click Upload. The Trainer NRI/Foreign Residents can upload only, jpg, png, jpeg, pdf, and the maximum file size is five MB each. Click Upload. On the upload, the message appears as a file name.ext Uploaded Successfully.

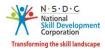

The Applicant Type Details section allows the Trainer - NRI/Foreign Residents to select the applicant type details, as applicable.

| Applicant Type Details:       |                           |               |   |
|-------------------------------|---------------------------|---------------|---|
| Select Applicant Category * : | Trainer<br>Master Trainer |               | * |
|                               |                           |               | ~ |
| Sa                            | ve & Next $\rightarrow$   | Save as Draft |   |

- > Select the appropriate applicant category type from the given list.
- Click **Save & Next**, to continue the Registration.

#### Note:

The Applicant can check eligibility from "Eligibility Criteria" tab in - <u>https://nsdcindia.org/guidelines-0</u>.

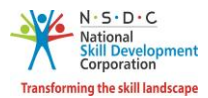

The Contact and Address Details section allows the Trainer - NRI/Foreign Residents to enter contact and address details.

| Contact & Address Details   |                                                          |    |
|-----------------------------|----------------------------------------------------------|----|
| Mobile number of Applicant: | 9988779878                                               |    |
| Email address of Applicant: | test1@gmail.com                                          |    |
| Applicant Address:          | Enter complete Address of the Applicant                  | 11 |
| Nearby Landmark:            | Enter the nearby Landmark to the above mentioned address |    |
| Zipcode *:                  | Enter the pincode                                        |    |
| Country *:                  | Select Country                                           | ~  |
| <del>~</del>                | Back Save & Next → Save as Draft                         |    |

- The Contact and Address Details section displays the contact details such as the Mobile Number of Applicant and Email address of the Applicant. Also allows the Trainer - NRI/Foreign Residents to enter the contact and address details of the applicant such as Applicant Address, Nearby Landmark, Zipcode, and Country.
- > Click Save & Next, to navigate to the Education & Work Details screen.

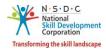

The Education Details section allows the Trainer - NRI/Foreign Residents to enter the details of education such as Education Attained, Details of the Education, and allows to upload the supporting documents as proof.

| Education Details               |                                                                             |                   |   |
|---------------------------------|-----------------------------------------------------------------------------|-------------------|---|
| Education Attained *:           |                                                                             |                   | ٣ |
| Details of Education <b>*</b> : | nter the details of the above selecte                                       | ed education type |   |
| Upload Proof Documents *:       | Choose file*<br>File size upto 5 mb<br>(only jpg, png, jpeg, pdf)<br>Upload | Browse            |   |
| Save & Add Education Details    |                                                                             |                   |   |

- Click Browse to upload the Upload Proof Documents. The Trainer NRI/Foreign Residents can upload the only pdf, jpeg, png, jpg, and the maximum file size is five MB each. Click Upload, the message appears as filename.ext Uploaded Successfully.
- Click Save & Add Education Details, to view all the added educational details based on the Education Attained Type, Details of Education, Proof Document, and also allows the Trainer - NRI/Foreign Residents to delete the added education details under Action.

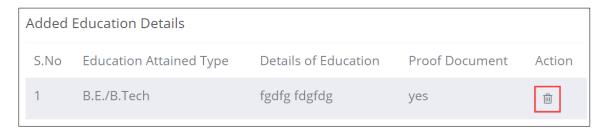

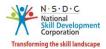

The Professional Experience Details section allows the Trainer - NRI/Foreign Residents to enter professional experience details.

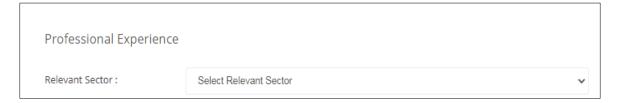

- Select the Relevant Sector to the professional experience of the Trainer NRI/Foreign Residents from the drop-down list.
- The Professional Experience section allows the Trainer NRI/Foreign Residents to enter the industrial experience details such as Relevant Sector, Job Title, Employment Type, Company, Address, Duration, Job description and upload Proof Documents.

| Professional Experience   | -                                                                                  |
|---------------------------|------------------------------------------------------------------------------------|
| Relevant Sector :         | Food Processing                                                                    |
| Job Title *:              | Enter Job Title                                                                    |
| Employment Type *:        | Select Employment Type                                                             |
| Company: *:               | Enter Company                                                                      |
| Address: *:               | Enter Address                                                                      |
| Duration *:               | From Date       I am currently working in this role.                               |
| Job Description *:        | Enter Job Description                                                              |
| Upload Proof Documents *: | Choose file* Browse<br>File size upto 5 mb<br>(only jpg, png, jpeg, pdf)<br>Upload |
| Save & Add Professional E | perience Details View Professional Experience Details                              |

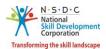

Click Browse to upload the appropriate Proof Documents. The Trainer - NRI/Foreign Residents can upload only jpg, png, jpeg, pdf, and the maximum file size is five MB each. Click Upload.

**Note:** Professional Experience and Training Experience details can be added further (and cannot be deleted), once they have been saved as part of the profile.

Click Save & Add Professional Experience Details to add the details, the following screen appears.

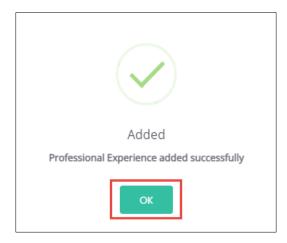

- > Click **OK**, to navigate to the **Professional Experience** screen.
- > Click View Professional Experience Details, to view the details.
- The Added Professional Experience Details section lists all the added information along with the details such as the Relevant Sector, Job Title, Employment Type, Company, State, District, Address, Job Description, Duration, Proof Document and allows the Trainer NRI/Foreign Residents to delete the added details under Action.

|      |                         |              |                               |             |          |          |          |                    |                                    |                   | >      |
|------|-------------------------|--------------|-------------------------------|-------------|----------|----------|----------|--------------------|------------------------------------|-------------------|--------|
| dded | Professional E          | xperiend     | ce Details <mark>:10 n</mark> | nonths Tota | al Profe | essional | Experien | ce                 |                                    |                   |        |
| S.No | Relevant Sector         | Job<br>Title | Employment<br>Type            | Company     | State    | District | Address  | Job<br>Description | Duration                           | Proof<br>Document | Action |
| 1    | Aviation &<br>AeroSpace | abcd         | Full time -<br>Salaried       | abcd        | N/A      | N/A      | abcd     | abcd               | 02/04/2020 to Currently<br>Working | Yes               | Ê      |
|      |                         |              |                               |             |          |          |          |                    |                                    |                   |        |
|      |                         |              |                               |             |          |          |          |                    |                                    |                   | Close  |

**Note:** If the Trainer – NRI/Foreign Residents selects **Currently Working in this Position**, then the under *Duration* column of **Added Professional Experience Detail** the status appears as *Currently Working* along with the start Date of the position.

> Click **Close**, to navigate to the **Curriculum Vitae / Resume Details** section.

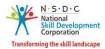

The Training Experience section allows the Trainer - NRI/Foreign Residents to enter the training experience details.

| Training Experience |                        |   |
|---------------------|------------------------|---|
| Relevant Sector :   | Select Relevant Sector | ~ |

- Select the appropriate sector from the **Relevant Sector** drop-down list.
- The Training Experience section allows the Trainer NRI/Foreign Residents to enter the training experience details such as Relevant Sector, Job Title, Employment Type, Company, Address, Duration, Job Description and upload Proof Documents.

| Т        | raining Experience          |                                                                       |   |
|----------|-----------------------------|-----------------------------------------------------------------------|---|
| R        | elevant Sector :            | Chemical & PetroChemical                                              | ~ |
| Jo       | ob Title <b>*</b> :         | Enter Job Title                                                       |   |
| Er       | mployment Type <b>*</b> :   | Select Employment Type                                                | ~ |
| C        | ompany: *:                  | Enter Company                                                         |   |
| A        | .ddress: <b>*</b> :         | Enter Address                                                         |   |
| D        | Duration *:                 | From Date       I am currently working in this role.                  |   |
| Jo       | b Description *:            | Enter Job Description                                                 |   |
| UI<br>*: | pload Proof Documents       | Choose file*BrowseFile size upto 5 mb(only jpg, png, jpeg, pdf)Upload |   |
|          | Save & Add Training Experie | nce Details                                                           |   |

- Click Browse to upload the appropriate Proof Documents. The Trainer NRI/Foreign Residents can upload only jpg, png, jpeg, pdf, and the maximum file size is five MB each. Click Upload.
- > Click Save & Add Training Experience Details to add the details, the following message appears.

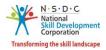

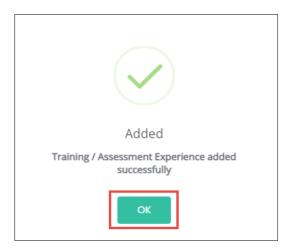

- > Click **OK**, to navigate to the **Training Experience** screen.
- > Click View Training Experience Details, to view the details.
- The Added Training Experience Details section lists all the added information along with the details such as the Relevant Sector, Job Title, Employment Type, Company, State, District, Address, Job Description, Duration, Proof Document and allows the Assessor NRI/Foreign Residents to delete the added details under Action.

| dded | l Training Experie          | ence Deta    | ils :8 months T         | otal Traini | ng Exp | erience  |         |                    |                                    |                   |       |
|------|-----------------------------|--------------|-------------------------|-------------|--------|----------|---------|--------------------|------------------------------------|-------------------|-------|
| .No  | Relevant Sector             | Job<br>Title | Employment<br>Type      | Company     | State  | District | Address | Job<br>Description | Duration                           | Proof<br>Document | Actio |
|      | Chemical &<br>PetroChemical | abcd         | Full time -<br>Salaried | abcd        | N?A    | N/A      | abcd    | bcd                | 08/06/2020 to Currently<br>Working | Yes               |       |
|      |                             |              |                         |             |        |          |         |                    |                                    |                   |       |

**Note:** If the Trainer – NRI/Foreign Residents selects **Currently Working in this Position**, then the under *Duration* column of **Added Training Experience Detail** the status appears as *Currently Working* along with the start Date of the position.

> Click Close, to navigate to the Curriculum Vitae / Resume Details section.

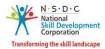

The Curriculum Vitae / Resume Details section allows the Trainer - NRI/Foreign Residents to add the curriculum vitae/resume details.

| Curriculum Vitae / Res | sume Details                                                   |                        |               |
|------------------------|----------------------------------------------------------------|------------------------|---------------|
| Upload Curriculum      | Choose file*                                                   | Browse                 |               |
| Vitae(CV) or Resume *: | File size upto 5 mb<br>(only pdf, jpeg, png,<br>doc)<br>Upload | jpg, docx,             |               |
| ←                      | Back Save                                                      | e & Next $\rightarrow$ | Save as Draft |

- Click Browse to upload the curriculum vitae or resume. Click Upload. The Trainer NRI/Foreign Residents can upload only pdf, jpeg, png, jpg, docx, doc, and the maximum file size is five MB each.
- Click Save & Next, the User Info Updated Successfully message appears, and navigate to the Declaration screen.

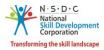

#### > The **Declaration** screen allows the applicant to confirm the correctness of the information.

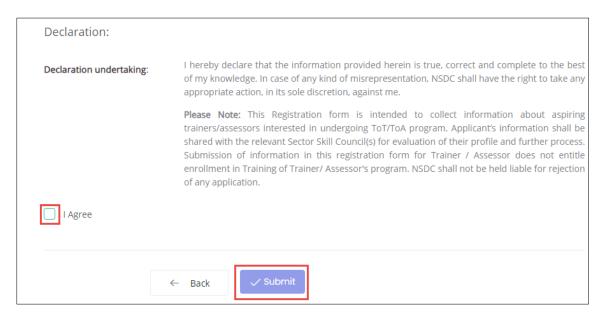

- Select I Agree, to confirm the correctness of the information.
- > Click **Submit**, the **What would you like to do** screen appears.

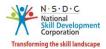

The What would you like to do screen allows the Trainer - NRI/Foreign Residents to select the appropriate option from the given list.

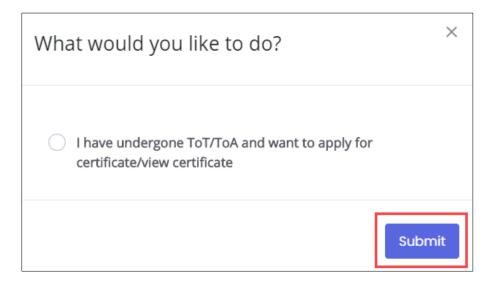

Select I have undergone ToT/ToA and want to apply for certificate/view certificate, to navigate to the Certification screen.

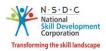

## 3 View Certificate Requests

The **View Certificate Requests** screen allows the Trainer - NRI/Foreign Residents to view all the certificate requests.

#### To Navigate

Home - - > Applicant Dashboard - - > View Certificate Requests

| Applicant Dashb | Doard Trainer My Profile                                                                                          |
|-----------------|----------------------------------------------------------------------------------------------------|
| ToT/ToA Das     | hboard 🏠 - Dashboard                                                                                              |
|                 | Certificate Requests<br>ou can, raise a request for certification. Download marksheet and certificate of batches. |
|                 | View Certificate Requests<br>Cerificate requests                                                                  |

- > The **Certification** screen hosts *three* tabs as listed below.
  - Pending Certificate Requests
  - Approved Certificate Requests
  - Rejected Certificate Requests
- The Pending Certificate Requests section displays the details of the pending certificate requests such as Sector Skill Council, Batch Type, Job Role Name (QP Code), User Type, Certification ID, Certificate Type, Submitted On, Status, and Action.

| Certification                |             |                          |                     |                  | Add Basic Ce     | ertification | Add Advanc   | ed Certification |  |
|------------------------------|-------------|--------------------------|---------------------|------------------|------------------|--------------|--------------|------------------|--|
| Pending Certificate Requests | Approved Ce | rtificate Requests Rejec | ted Certificate Req | uests            |                  |              |              |                  |  |
| Sector                       |             | User Type                |                     | Certificate Type | 2                |              | Job Role     |                  |  |
| Select Sector                | ~           | Select User Type         | ~                   | Select Certifica | te Type          | ~            | Select JobRo | ble              |  |
| State<br>Select State        | ~           | Apply Reset              |                     |                  |                  |              |              |                  |  |
| Sr. No. Sector Skill Council | Batch Type  | Job Role Name (QP Code)  | User Type C         | Certification ID | Certificate Type | Submitted    | On Status    | Action           |  |

The Trainer - NRI/Foreign Residents can search a particular pending certification request based on Sector, User Type, Certificate Type, Job Role, and State. Click Apply, to search for a particular pending certification request.

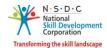

The Approved Certificate Requests section displays the details of the approved certificate requests such as Sector Skill Council, Batch Type, Job Role Name (QP Code), User Type, Certification ID, Certificate Type, Valid Till, Submitted On, Validity Extended, Grade, and Action.

| Certification                              |                                            |                                | Add Ba                              | sic Certification    | Add Advanced Certification        | h |
|--------------------------------------------|--------------------------------------------|--------------------------------|-------------------------------------|----------------------|-----------------------------------|---|
| *To raise 'Advanced Certificate' rec       | quest, kindly click on 'Action' button aga | inst desired job role from the | list of approved certificates be    | elow, and select 'Ad | d Advanced Certificate'.          |   |
| Pending Certificate Requests               | Approved Certificate Requests              | Rejected Certificate Req       | uests                               |                      |                                   |   |
| Sector                                     | User Type                                  |                                | Certificate Type                    |                      | Job Role                          |   |
| Select Sector                              | ✓ Select User Type                         | ~                              | Select Certificate Type             | ~                    | Select JobRole                    | ~ |
| State<br>Select State                      | ✓ Apply Reset                              | ]                              |                                     |                      |                                   |   |
| Sr. Sector Skill<br>No. Council Batch Type | Job Role Name (QP Code)                    | Certifica<br>User Type ID      | tion Certificate<br>Type Valid Till | Submitted<br>On      | Validity<br>Extended Grade Action |   |

- The Trainer NRI/Foreign Residents can search a particular approved certification request based on Sector, User Type, Certificate Type, Job Role, and State. Click Apply, to search for a particular approved certification request.
- The Rejected Certificate Requests section displays the details of the rejected certificate requests such as Sector Skill Council, Batch Type, Job Role Name (QP Code), User Type, Certification ID, Certificate Type, Submitted On, Status, and Action.

| Certification                |                               |                           | Add Basic C                      | Certification | Add Advance  | ed Certification |   |
|------------------------------|-------------------------------|---------------------------|----------------------------------|---------------|--------------|------------------|---|
| Pending Certificate Requests | Approved Certificate Requests | Rejected Certificate Requ | uests                            |               |              |                  |   |
| Sector                       | User Type                     |                           | Certificate Type                 |               | Job Role     |                  |   |
| Select Sector                | ✓ Select User Type            | ~                         | Select Certificate Type          | ~             | Select JobRo | le               | ~ |
| State<br>Select State        | ✓ Apply Reset                 |                           |                                  |               |              |                  |   |
| Sr. No. Sector Skill Council | Batch Type Job Role Name (    | QP Code) User Type Ce     | ertification ID Certificate Type | Submitted (   | On Status    | Action           |   |

The Trainer - NRI/Foreign Residents can search a particular rejected certification request based on Sector, User Type, Certificate Type, Job Role, and State. Click Apply, to search for a particular rejected certification request.

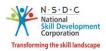

### 4 Add Basic Certification

The **Add Basic Certification** screen allows the Trainer - NRI/Foreign Residents to add/raise the certification request.

#### To Navigate

Home - - > Applicant Dashboard - - > View Certificate Requests - - > Certification - - > Add Basic Certification

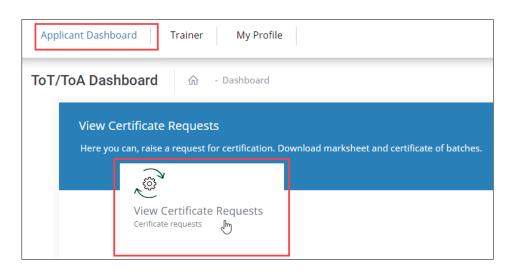

> The Add Certification screen allows the Trainer - NRI/Foreign Residents to add certification.

| Certification                |              |                           |                   |                  | Add Basic Ce     | ertification | Add Advance  | ed Certificatio | n |
|------------------------------|--------------|---------------------------|-------------------|------------------|------------------|--------------|--------------|-----------------|---|
| Pending Certificate Requests | Approved Cer | tificate Requests Rejecte | d Certificate Req | luests           |                  |              |              |                 |   |
| Sector                       |              | User Type                 |                   | Certificate Type | e                |              | Job Role     |                 |   |
| Select Sector                | ~            | Select User Type          | ~                 | Select Certifica | ite Type         | ~            | Select JobRo | le              | ~ |
| State                        |              |                           |                   |                  |                  |              |              |                 |   |
| Select State                 | ~            | Apply Reset               |                   |                  |                  |              |              |                 |   |
|                              |              |                           |                   |                  |                  |              |              |                 |   |
| Sr. No. Sector Skill Council | Batch Type   | Job Role Name (QP Code)   | User Type         | Certification ID | Certificate Type | Submitted C  | )n Status    | Action          |   |

**Note**: If the Trainer - NRI/Foreign Residents has been certified previously and their certification does not exist on the portal, the Trainer - NRI/Foreign Residents can raise a certificate request by clicking on *Add Basic Certification*.

> Click Add Basic Certification, the Add Existing Certification screen appears.

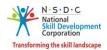

The Add Existing Certification screen allows the Trainer - NRI/Foreign Residents to select the certification details such as Sector, Job Role (QP Code), Training Model, Country, and also allows to enter the details such as Certificate ID, Certificate Issued On, Domain Percentage, Platform Percentage and Remarks to SSC.

| Add Existing Certification |                                                                                                    |
|----------------------------|----------------------------------------------------------------------------------------------------|
| Sector: *                  | Select Sector ~                                                                                    |
|                            |                                                                                                    |
| Job Role (QP Code): *      | Select Job Role V                                                                                  |
| Training Model: *          | Select Training Model                                                                              |
| Country: *                 | India ~                                                                                            |
| State: *                   | Select State ~                                                                                     |
| District: *                | Select District ~                                                                                  |
| Certificate ID:            | Certificate Id                                                                                     |
| Certificate Issued On:     | Select Date                                                                                        |
| Domain Percentage:         | Domain Percentage                                                                                  |
| Platform Percentage:       | Platform Percentage                                                                                |
| Supporting Document:       | Choose file Browse                                                                                 |
|                            | File size upto 5 mb<br>(only jpg, png,jpeg, pdf)<br>Upload                                         |
| Remarks to SSC:            | Enter Remarks to SSC                                                                               |
| Disclaimer: *              | I/ We hereby confirm that the information provided above is true to the best of my/ our knowledge. |
|                            | Submit Cancel                                                                                      |

- Click Browse to upload the supporting document. The Trainer NRI/Foreign Residents can upload only jpg, png, jpeg, pdf, and the maximum file size is five MB each. Click Upload.
- > Click I Agree, to confirm the correctness of the information.

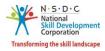

Click **Submit**, the following screen appears.

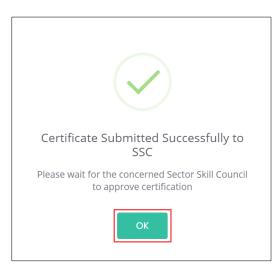

> Click **OK**, to navigate to the **Certification** screen.

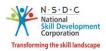

## 5 Add Advanced Certification

The **Add Advanced Certification** screen allows the Trainer - NRI/Foreign Residents to add Advanced certification.

#### To Navigate

Home - - > Applicant Dashboard - - > View Certificate Requests - - > Certification - - > Add Advanced Certification

| Certification                |             |                           |                    |                    | Add Basic Cert   | ification | Add Advance  | ed Certificatio | pn 🖶 |
|------------------------------|-------------|---------------------------|--------------------|--------------------|------------------|-----------|--------------|-----------------|------|
| Pending Certificate Requests | Approved Ce | rtificate Requests Reject | ed Certificate Req | uests              |                  |           |              |                 |      |
| Sector                       |             | User Type                 |                    | Certificate Type   |                  |           | Job Role     |                 |      |
| Select Sector                | ~           | Select User Type          | ~                  | Select Certificate | Туре             | ~         | Select JobRo | ble             | ~    |
| State<br>Select State        | ~           | Apply Reset               |                    |                    |                  |           |              |                 |      |
| Sr. No. Sector Skill Council | Batch Type  | Job Role Name (QP Code)   | User Type 0        | Certification ID 0 | Certificate Type | Submitted | On Status    | Action          |      |

> Click Add Advanced Certification, the Approved Certification Requests screen appears.

| Certification                              |                                                 |                         |                     |                     | Add Basic        | Certification    | Add Advo             | nced Certifi   | cation |
|--------------------------------------------|-------------------------------------------------|-------------------------|---------------------|---------------------|------------------|------------------|----------------------|----------------|--------|
| *To raise 'Advanced Certificate' req       | quest, kindly click on 'Action' button a        | gainst desired job role | e from the list o   | of approved ce      | rtificates below | , and select 'Ad | d Advanced (         | Certificate'.  |        |
| Pending Certificate Requests               | Approved Certificate Requests                   | Rejected Certifi        | cate Requests       |                     |                  |                  |                      |                |        |
| Sector                                     | User Type                                       | -                       | Cer                 | tificate Type       |                  |                  | Job Role             |                |        |
| Select Sector                              | ✓ Select User Type                              |                         | ✓ Se                | lect Certificate    | Туре             | ~                | Select Jo            | bRole          |        |
| State                                      |                                                 |                         |                     |                     |                  |                  |                      |                |        |
| Select State                               | ✓ Apply Reset                                   |                         |                     |                     |                  |                  |                      |                |        |
| Sr. Sector Skill<br>No. Council Batch Type | Job Role Name (QP Code)                         | User Type               | Certification<br>ID | Certificate<br>Type | Valid Till       | Submitted<br>On  | Validity<br>Extended | Grade A        | ction  |
| I IT-ITeS Training of<br>Trainer           | Master CRM Domestic Voice<br>(SSC/Q2210) - v1.0 | MasterTrainer           | N/A                 | N/A                 | 14/09/2022       | 14/09/2020       | No                   | в              |        |
| Trailer                                    | (330/02210) - 11.0                              |                         |                     |                     |                  |                  | Download             | Certificate    |        |
|                                            |                                                 |                         |                     |                     |                  |                  | Add Advan            | ced Certificat | e 🖑    |
|                                            |                                                 |                         |                     |                     |                  |                  | View Detail          | s              |        |

- The Approved Certification Requests screen displays the approved certification requests such as Sector Skill Council, Batch Type, Job Role Name (QP Code), User Type, Certification ID, Certificate Type, Valid Till, Submitted On, Validity Extended, Grade and also allows to add advanced certificate under Action.
- > Click Add Advanced Certificate, the Advanced Certification screen appears.

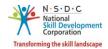

The Advanced Certification screen displays the certification details such as Sector, Job Role (QP Code), Training Model, Certification Type, Country, and also allows to select the appropriate details such as Trainer/Assessor Academy, State, District, from the drop-down list and also allows to enter Certified ID, Certificate Issued On, and Remarks to SSC.

| Advanced Certification      |                                                                                                    | Go Back |
|-----------------------------|----------------------------------------------------------------------------------------------------|---------|
| Sector: *                   | IT-ITeS v                                                                                                    |         |
| Job Role (QP Code): *       | Domestic Biometric Data Operator (SSC/Q2213) - v1.0 V                                                                       |         |
| Training Model: *           | Advanced Certification-Trainer v                                                                                            |         |
| Certification Type: *       | Advanced v                                                                                                    |         |
| Trainer/Assessor Academy: * | Select Academy 🗸                                                                                                    |         |
| Country: *                  | India v                                                                                                    |         |
| State: *                    | Select State 🗸                                                                                                    |         |
| District: *                 | Select District 🗸                                                                                                    |         |
| Certificate ID:             | Certificate Id                                                                                                    |         |
| Certificate Issued On:      | Select Date                                                                                                    |         |
| Supporting Document:        | Choose file     Browse       File size upto 5 mb     (only jpg, png, jpeg, pdf)       Upload     (only jpg, png, jpeg, pdf) |         |
| Remarks to SSC:             | Enter Remarks to SSC                                                                                                    |         |
| Disclaimer: *               | I/ We hereby confirm that the information provided above is true to the best of my/<br>our knowledge.                       |         |
|                             | Submit Cancel                                                                                                    |         |

- Click Browse to upload the supporting document. The Trainer NRI/Foreign Residents can upload only jpg, png, jpeg, pdf, and the maximum file size is five MB each. Click Upload.
- Click I Agree, to confirm the correctness of the information.

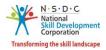

> Click **Submit**, the following screen appears.

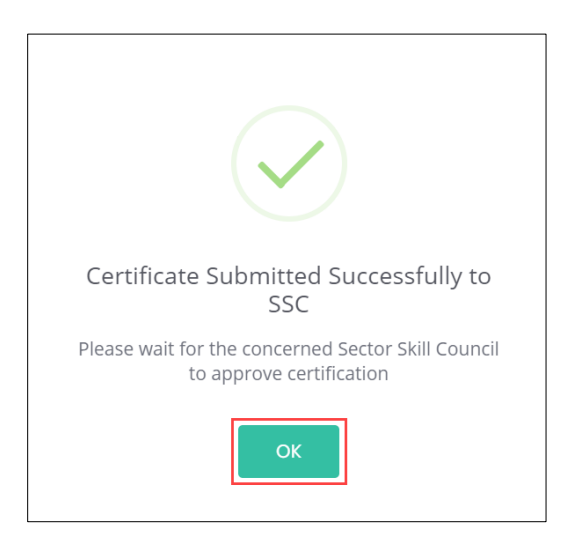

Click **OK**, to navigate to the **Certification** screen.

**Note**: The Trainer (TR) - NRI/Foreign Residents can also *add* the required Advanced Certificate from the **View Batches** section against the certified job role.

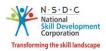

## 6 View My Profile

The **View My Profile** screen allows the Trainer - NRI/Foreign Residents to view the profile.

#### To Navigate

| Home > Dashboard > My Pi                                      | ofile                                                              |
|---------------------------------------------------------------|--------------------------------------------------------------------|
|                                                               |                                                                    |
| Applicant Dashboard Trainer                                   | My Profile 🔚                                                       |
| ToT/ToA Dashboard බ                                           | - Dashboard                                                        |
| View Certificate Requests<br>Here you can, raise a request fo | 5<br>r certification. Download marksheet and certificate of batche |
| View Certificate<br>Cerificate requests                       | Requests                                                           |

- The View Applicant Details screen lists all the basic information of the applicant in *eight* sections as listed below.
  - Personal Information
  - Contact and Address Details
  - Education Details
  - Added Professional Experience Details
  - Added Training Experience Details
  - Training Requests
  - Applicant Type
  - Training Partner and Training Centre Association
- The Personal Information section lists all the basic information of the applicant such as Name of the Applicant, Gender, Religion, Origination Category, Date of Birth, Languages Known, and Category.

| View Applicant Details                                              |   |                       |                                              |   |                               | Edit Profile Go Back                                    |
|---------------------------------------------------------------------|---|-----------------------|----------------------------------------------|---|-------------------------------|---------------------------------------------------------|
| Personal Information<br>Name of the Applicant<br>Gender<br>Religion | : | Test<br>Female<br>N/A | Date Of Birth<br>Languages Known<br>Category | : | 06-09-2006<br>Assamese<br>N/A | N·5·D·C<br>National<br>Skill Development<br>Corporation |
| Origination Category                                                | : | NRI/Foreign Residents | Category                                     |   | N/A                           |                                                         |

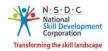

The Contact and Address Details section lists all the contact and addresses details of the Trainer -NRI/Foreign Residents such as Mobile Number of the Applicant, Email Address of Applicant, Country, Applicant Address, Nearby Landmark, and Zipcode.

| Contact & Address Details  |   |                          |         |   |        |
|----------------------------|---|--------------------------|---------|---|--------|
| Mobile Number Of Applicant | : | 9988009987               | Zipcode | : | 234567 |
| Email Address Of Applicant | : | munmun.m@transneuron.com |         |   |        |
| Country                    | : | Australia                |         |   |        |
| Applicant Address          | : | N/A                      |         |   |        |
| NearBy Landmark            | : | N/A                      |         |   |        |

> The Education Details section displays the educational details of the applicant.

| Education Details         |   |      |                                                                                               |
|---------------------------|---|------|-----------------------------------------------------------------------------------------------|
| Ability to read and write | : | sdfg | Trainer/INTLTR134664/educationProof/c3eea85a-<br>071d-4b55-a083-<br>a8720714d8d2_Document.png |

The Added Professional Experience Details section displays the professional experience details of the applicant.

| Added | Added Professional Experience Details : 4 months Total Professional Experience Experience |              |                         |         |       |          |         |                    |                                       |                                                                                             |
|-------|-------------------------------------------------------------------------------------------|--------------|-------------------------|---------|-------|----------|---------|--------------------|---------------------------------------|---------------------------------------------------------------------------------------------|
| S.No  | Relevant<br>Sector                                                                        | Job<br>Title | Employment<br>Type      | Company | State | District | Address | Job<br>Description | Duration                              | Proof Document                                                                              |
| 1     | Chemical &<br>PetroChemical                                                               | abcd         | Full time -<br>Salaried | abcd    | N/A   | N/A      | abcd    | abcd               | 05/10/2020<br>to Currently<br>Working | Trainer/INTLTR127286/supportingDocument/87f03cdb-<br>a275-4375-9519-06764842d945_Desert.jpg |

The Added Training Experience Details section displays the training experience details of the applicant.

| Adde    | Added Training Experience Details : 8 months Total Training Experience |              |                         |         |       |          |         |                    |                                       |                                                                                                 |
|---------|------------------------------------------------------------------------|--------------|-------------------------|---------|-------|----------|---------|--------------------|---------------------------------------|-------------------------------------------------------------------------------------------------|
| S<br>No | Relevant Sector                                                        | Job<br>Title | Employment<br>Type      | Company | State | District | Address | Job<br>Description | Duration                              | Proof Document                                                                                  |
| 1       | Chemical &<br>PetroChemical                                            | abcd         | Full time -<br>Salaried | abcd    | N?A   | N/A      | abcd    | bcd                | 08/06/2020 to<br>Currently<br>Working | Trainer/INTLTR127286/supportingDocument/b70cd9db-<br>9145-467d-bca9-da9c4476b63c_Lighthouse.jpg |
|         |                                                                        |              |                         |         |       |          |         |                    |                                       |                                                                                                 |

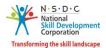

> The **Training Requests** section lists all the added preferences of the Trainer - NRI/Foreign Residents.

| Training Requests                      |            |       |           |         |
|----------------------------------------|------------|-------|-----------|---------|
| Rooftop Solar Grid Engineer, SGJ/Q0106 | Green Jobs | ASSAM | CHARAIDEO | Mahmora |

> The **Applicant Type** section displays the type of applicant.

| Applicant Type |  |
|----------------|--|
| Trainer        |  |

**Note**: Select the *respective hyperlinks* of the Educational Details, Added Professional Experience Details, and Added Training Experience Details to **view** the complete information.

The Training Partner and Training Center Association section displays the Training Centre details such as TP ID, Training Partner Name, TC ID, Training Center Name, Scheme Name, Linking Type, Empanelment Duration, Linking Status, Delinked Date, and can view the details under Action.

| T | aining I | Partner and Training Ce | enter Ass | sociation            |             |              |                      |                |               |        |
|---|----------|-------------------------|-----------|----------------------|-------------|--------------|----------------------|----------------|---------------|--------|
|   | TP ID    | Training Partner Name   | TC ID     | Training Center Name | Scheme Name | Linking Type | Empanelment Duration | Linking Status | Delinked Date | Action |
|   |          |                         |           |                      |             |              |                      |                |               |        |

Click **Go Back**, to navigate to the **Dashboard**.

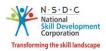

## 7 Edit Profile

The Edit Profile screen allows the Trainer - NRI/Foreign Residents to add/edit the profile.

#### To Navigate

Home - - > Dashboard - - > My Profile - - > View Applicant Details - - > Edit Profile

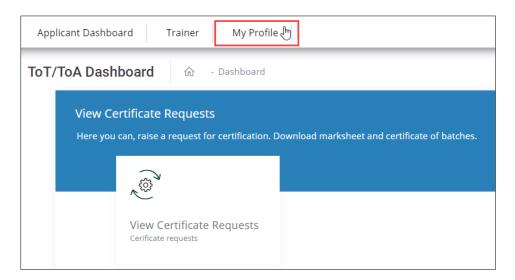

Click **Edit Profile**, to edit/add details of the Trainer - NRI/Foreign Residents profile.

| Applicant Dashboard Trainer My Profile |              |         |
|----------------------------------------|--------------|---------|
| View Applicant Details                 | Edit Profile | Go Back |

- > The **Edit Profile** screen hosts *three* sections as listed below.
  - Personal Information
  - Contact and Address
  - Education and Work

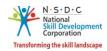

- > The **Personal Information** screen hosts *three* sections as listed below.
  - Personal Information
  - Passport and Photograph Info
  - Applicant Type Details
- The Personal Information section allows the Trainer NRI/Foreign Residents to edit the basic information such as Name of the Applicant, Gender, Date of Birth, Languages Known, Religion, Category, and Disability (If any).

| Personal Information Contact & Ac | ddress Education & Work                                               |  |  |  |  |  |  |  |
|-----------------------------------|-----------------------------------------------------------------------|--|--|--|--|--|--|--|
| Personal Information:             |                                                                       |  |  |  |  |  |  |  |
| Name Of The Applicant:            | munmun                                                                |  |  |  |  |  |  |  |
| Gender:                           | Female                                                                |  |  |  |  |  |  |  |
| Date Of Birth:                    | 02/08/2006                                                            |  |  |  |  |  |  |  |
| Languages Known:                  | Assamese                                                              |  |  |  |  |  |  |  |
|                                   | Assantese<br>Bengali<br>Bodo<br>Dogri                                 |  |  |  |  |  |  |  |
|                                   | Use ctrl+click to select multiple languages                           |  |  |  |  |  |  |  |
| Religion:                         | Hindu •                                                               |  |  |  |  |  |  |  |
| Category:                         | General                                                               |  |  |  |  |  |  |  |
| Disability (If Any):              | Autism Spectrum Disorder                                              |  |  |  |  |  |  |  |
|                                   | Document.pdfBrowseFile size upto 5 mb(only jpg, png,jpeg, pdf)Upload✓ |  |  |  |  |  |  |  |

Click Browse to upload the appropriate file. The Trainer - NRI/Foreign Residents can upload only jpg, png, jpeg, pdf, and the maximum file size is five MB each. Click Upload.

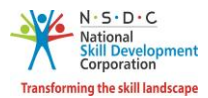

The Passport and Photograph Info section allows the Trainer - NRI/Foreign Residents to upload the recent photograph.

| Passport And Photograph Info: |                     |        |  |  |  |  |  |
|-------------------------------|---------------------|--------|--|--|--|--|--|
| Passport Number:              | Registered          |        |  |  |  |  |  |
| Upload New Photograph:        | Document.png        | Browse |  |  |  |  |  |
|                               | File size upto 5 mb |        |  |  |  |  |  |
|                               | Upload 🗸            |        |  |  |  |  |  |

- Click Browse to upload the appropriate photograph. The Trainer NRI/Foreign Residents can upload only jpg, png, jpeg, pdf, and the maximum file size is five MB each. Click Upload.
- The Applicant Type Details section allows the Trainer NRI/Foreign Residents to select the applicant category.

| Applicant Type Details:    |                                                      |   |
|----------------------------|------------------------------------------------------|---|
| Select Applicant Category: | Trainer<br>Master Trainer                            | * |
|                            | Use ctrl+click to select multiple applicant category |   |
|                            | Save changes Cancel                                  |   |

> Click Save Changes, the Profile Updated Successfully screen appears.

| Profile Updated Successfully |
|------------------------------|
| ОК                           |

> Click **OK**, the **Personal Information** screen appears.

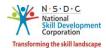

The Contact and Address Details section allows the Trainer - NRI/Foreign Residents to edit the contact and address details of the applicant such as Applicant Address, Nearby Landmark, Zipcode, and Country.

| Personal Information Contact | & Address Education & Work                               |        |  |  |  |  |  |  |  |
|------------------------------|----------------------------------------------------------|--------|--|--|--|--|--|--|--|
| Contact & Address Details:   |                                                          |        |  |  |  |  |  |  |  |
| Mobile Number of Applicant:  | 9988009987                                               | Ipdate |  |  |  |  |  |  |  |
| Email Address of Applicant:  | munmun.m@transneuron.com                                 | Ipdate |  |  |  |  |  |  |  |
| Applicant Address:           | Enter Full Address of the Applicant                      |        |  |  |  |  |  |  |  |
|                              |                                                          |        |  |  |  |  |  |  |  |
| Nearby Landmark:             | Enter the nearby Landmark to the above mentioned address |        |  |  |  |  |  |  |  |
| Zipcode:                     | 234567                                                   |        |  |  |  |  |  |  |  |
| Country:                     | Australia                                                | ~      |  |  |  |  |  |  |  |

> Click **Update**, to update the **Mobile Number of Applicant**, the **Update User Details** screen appears.

| Update User Details    |                     |        | ×      |
|------------------------|---------------------|--------|--------|
| Enter Mobile Number: * | Enter mobile number |        |        |
|                        |                     | Update | Cancel |

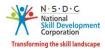

Enter the new mobile number of the Trainer - NRI/Foreign Residents. Click Update, the Updated Successfully screen appears.

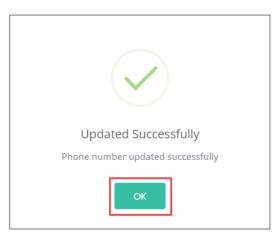

> Click **OK**, to navigate to the **Contact & Address Details** screen.

| Personal Information Contact | & Address Education & Work                               |        |  |  |  |  |  |  |  |
|------------------------------|----------------------------------------------------------|--------|--|--|--|--|--|--|--|
| Contact & Address Details:   |                                                          |        |  |  |  |  |  |  |  |
| Mobile Number of Applicant:  | 9988009987                                               | Update |  |  |  |  |  |  |  |
| Email Address of Applicant:  | munmun.m@transneuron.com                                 | Update |  |  |  |  |  |  |  |
| Applicant Address:           | Enter Full Address of the Applicant                      |        |  |  |  |  |  |  |  |
|                              |                                                          |        |  |  |  |  |  |  |  |
| Nearby Landmark:             | Enter the nearby Landmark to the above mentioned address |        |  |  |  |  |  |  |  |
| Zipcode:                     | 234567                                                   |        |  |  |  |  |  |  |  |
| Country:                     | Australia                                                | ~      |  |  |  |  |  |  |  |
|                              | Save changes Cancel                                      |        |  |  |  |  |  |  |  |

Click Update (Email of the Applicant), to update the Email Address of Applicant, the Update User Details screen appears.

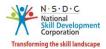

Enter the appropriate new email address of the Trainer - NRI/Foreign Residents for future communication.

| Update User Details |             |        | $\times$ |
|---------------------|-------------|--------|----------|
| Enter Email: *      | Enter email |        |          |
|                     |             | Update | el       |

Click Update, the OTP Verification screen appears. Enter the appropriate OTP received on a new email ID.

| OTP Verification   |                 | ×      |
|--------------------|-----------------|--------|
| Enter Email OTP: * | Enter email OTP |        |
|                    |                 | Verify |

> Click Verify, the Updated Successfully screen appears.

| Updated Successfully       |
|----------------------------|
| Email updated successfully |
| ОК                         |

> Click **OK**, to navigate to the **Contact & Address Details** screen.

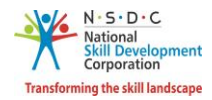

> Click Save Changes, the Profile Updated Successfully screen appears.

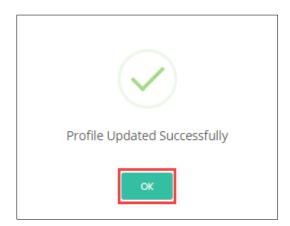

> Click **OK**, the **Contact & Address** screen appears.

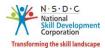

- The Education and Work screen allows the Trainer NRI/Foreign Residents to edit the education and work details in *four* sections as listed below.
  - Education Details
  - Professional Experience Details
  - Training Experience Details
  - Curriculum Vitae / Resume Details
- The Education Details section displays the added educational details. Also allows the Trainer -NRI/Foreign Residents to edit/add the information such as Education Attained, Details of Education, and Proof documents.

| Personal Information Contact &                     | Address Education & Work                                                                                    |        |  |  |  |  |  |  |  |  |
|----------------------------------------------------|----------------------------------------------------------------------------------------------------|--------|--|--|--|--|--|--|--|--|
| Education Details:                                 |                                                                                                    |        |  |  |  |  |  |  |  |  |
| Education Attained:                                |                                                                                                    | ~      |  |  |  |  |  |  |  |  |
| Details of Education:                              | Enter Details of Education                                                                                  |        |  |  |  |  |  |  |  |  |
| Upload Proof Document:<br>Added Education Details: | Choose file*<br>File size upto 5 mb<br>(only jpg, png, jpeg, pdf)<br>Upload<br>Save & Add Education Details | Browse |  |  |  |  |  |  |  |  |
| S No Education Attained Typ                        | S No Education Attained Type Details of Education Proof Document                                            |        |  |  |  |  |  |  |  |  |
| 1 Ability to read and write                        | e sdfg                                                                                                    | Yes    |  |  |  |  |  |  |  |  |

- Click Browse to upload the appropriate Proof Documents. The Trainer NRI/Foreign Residents can upload only jpg, png, jpeg, pdf, and the maximum file size is five MB each. Click Upload.
- > Click Save & Add Education Details, to add educational details.

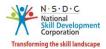

The Professional Experience Details section allows the Trainer - NRI/Foreign Residents to edit the details such as Relevant Sector, Job Title, Employment Type, Company, Address, Duration, Job Description and upload Proof Document.

| Professional Experience Details : |                             |              |                                                       |                            |            |          |         |                    |                              |        |                   |        |
|-----------------------------------|-----------------------------|--------------|-------------------------------------------------------|----------------------------|------------|----------|---------|--------------------|------------------------------|--------|-------------------|--------|
|                                   | Relevant                    | Sector:      | Select Rele                                           | Select Relevant Sector     |            |          |         |                    |                              |        |                   |        |
|                                   | Job                         | Title *:     | Enter Job 1                                           | litle                      |            |          |         |                    |                              |        |                   |        |
|                                   | Employment                  | Type *:      | Select Emp                                            | oloyment Type              | Э          |          |         |                    |                              |        |                   |        |
|                                   | Comp                        | pany: *:     | Enter Com                                             | ipany                      |            |          |         |                    |                              |        |                   |        |
|                                   | Add                         | lress: *:    | Enter Add                                             | ress                       |            |          |         |                    |                              |        |                   |        |
|                                   | Dura                        | ation *:     | From Date                                             |                            | ng in this | Tole.    |         |                    |                              |        |                   |        |
|                                   | Job Descrip                 | otion *:     | Enter Job D                                           | Description                |            |          |         |                    |                              |        |                   |        |
| I                                 | Jpload Proof Doci           | ument:       | Choose file<br>File size up<br>(only jpg, p<br>Upload | oto 5 mb<br>ong, jpeg, pdf |            |          | Dotails |                    |                              | Browse |                   |        |
| Addeo                             | l Professional              | Experi       | ence Details                                          | Add Profes                 |            |          |         | ence               |                              |        |                   |        |
| S.No                              | Relevant<br>Sector          | Job<br>Title | Employment<br>Type                                    | Company                    | State      | District | Address | Job<br>Description | Durat                        | ion    | Proof<br>Document | Action |
| 1                                 | Chemical &<br>PetroChemical | abcd         | Full time -<br>Salaried                               | abcd                       | N/A        | N/A      | abcd    | abcd               | 05/10<br>to<br>Curre<br>Work | -      | Yes               | Ø      |

**Note:** If the Trainer – NRI/Foreign Residents selects **Currently Working in this Position**, then the under *Duration* column of **Added Professional Experience Detail** the status appears as *Currently Working* along with the start Date of the position.

- Click Browse to upload the appropriate Proof Documents. The Trainer NRI/Foreign Residents can upload only jpg, png, jpeg, pdf, and the maximum file size is five MB each. Click Upload.
- > Click Add Professional Experience Details, to add industrial experience details.

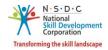

The Added Professional Experience Details section displays the added professional experience details such as Relevant Sector, Job Title, Employment Type, Company, State, District, Address, Job description, Duration, and Proof Document, and allows the Trainer – NRI/Foreign Resident to edit the added details under Action such as Duration and Upload Proof Document.

| A | Added Professional Experience Details :4 months Total Professional Experience |                             |              |                         |         |       |          |         |                    |                                          |                   |        |
|---|-------------------------------------------------------------------------------|-----------------------------|--------------|-------------------------|---------|-------|----------|---------|--------------------|------------------------------------------|-------------------|--------|
|   | S.No                                                                          | Relevant<br>Sector          | Job<br>Title | Employment<br>Type      | Company | State | District | Address | Job<br>Description | Duration                                 | Proof<br>Document | Action |
|   | 1                                                                             | Chemical &<br>PetroChemical | abcd         | Full time -<br>Salaried | abcd    | N/A   | N/A      | abcd    | abcd               | 05/10/2020<br>to<br>Currently<br>Working | Yes               | ľ      |

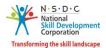

The Training Experience Details section allows the Trainer - NRI/Foreign Residents to edit the training experience details such as Relevant Sector, Job Title, Employment Type, Company, Address, Duration, Job description and upload Proof Documents.

| Training Experienc            | e Deta       | iils :                  |                                  |            |            |         |                    |                                          |                   |        |
|-------------------------------|--------------|-------------------------|----------------------------------|------------|------------|---------|--------------------|------------------------------------------|-------------------|--------|
| Relevan                       | t Sector     | Select R                | Select Relevant Sector           |            |            |         |                    |                                          |                   | ~      |
| Jol                           | b Title *    | Enter Joh               | Enter Job Title                  |            |            |         |                    |                                          |                   |        |
| Employment                    | t Type *     | Select E                | Select Employment Type           |            |            |         |                    |                                          |                   |        |
| Com                           | ipany: *     | Enter Co                | Enter Company                    |            |            |         |                    |                                          |                   |        |
| Ad                            | dress: *     | Enter Ad                | Enter Address                    |            |            |         |                    |                                          |                   |        |
| Du                            | ration *     |                         | ite<br>urrently worl             | king in th | II.        |         |                    |                                          |                   |        |
| Job Descri                    | iption *:    |                         | Description                      | -          | iis role.  |         |                    |                                          |                   |        |
| Upload Proof Do               | cument:      | File size               | upto 5 mb<br>; png, jpeg, p<br>d |            | rience Det | ails    |                    | Brov                                     | vse               |        |
| Added Training Exp            | perien       | ce Details :8           | months To                        | ital Trai  | ning Exp   | erience |                    |                                          |                   |        |
| S Relevant<br>No Sector       | Job<br>Title | Employment<br>Type      | Company                          | State      | District   | Address | Job<br>Description | Duration                                 | Proof<br>Document | Action |
| Chemical &<br>1 PetroChemical | abcd         | Full time -<br>Salaried | abcd                             | N?A        | N/A        | abcd    | bcd                | 08/06/2020<br>to<br>Currently<br>Working | Yes               | Ø      |

**Note:** If the Trainer – NRI/Foreign Residents selects **Currently Working in this Position**, then the under *Duration* column of **Added Professional Experience Detail** the status appears as *Currently Working* along with the start Date of the position.

- Click Browse to upload the appropriate Proof Documents. The Trainer NRI/Foreign Residents can upload only jpg, png, jpeg, pdf, and the maximum file size is five MB each. Click Upload.
- > Click Add Training Experience Details, to add training experience details.

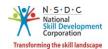

The Added Training Experience Details section displays the added training experience details such as Relevant Sector, Job Title, Employment Type, Company, State, District, Address, Job description, Duration, and Proof Document, and allows the Trainer – NRI/Foreign Resident to edit the added details under Action such as Duration and Upload Proof Document.

| Added Training Experience Details :8 months Total Training Experience |                             |              |                         |         |       |          |         |                    |                                          |                   |        |
|-----------------------------------------------------------------------|-----------------------------|--------------|-------------------------|---------|-------|----------|---------|--------------------|------------------------------------------|-------------------|--------|
| S<br>No                                                               | Relevant<br>Sector          | Job<br>Title | Employment<br>Type      | Company | State | District | Address | Job<br>Description | Duration                                 | Proof<br>Document | Action |
| 1                                                                     | Chemical &<br>PetroChemical | abcd         | Full time -<br>Salaried | abcd    | N?A   | N/A      | abcd    | bcd                | 08/06/2020<br>to<br>Currently<br>Working | Yes               | Ĩ      |

The Curriculum Vitae / Resume Details section allows the Trainer - NRI/Foreign Residents to update the resume.

| Curriculum Vitae / Resume Details :                |                                                                                    |        |  |  |  |  |  |
|----------------------------------------------------|------------------------------------------------------------------------------------|--------|--|--|--|--|--|
| Upload Curriculum Vitae(CV)<br>or Resume Document: | ram laxmi photo.jpg<br>File size upto 5 mb<br>(only jpg, png, jpeg, pdf)<br>Upload | Browse |  |  |  |  |  |
|                                                    | Save changes Cancel                                                                |        |  |  |  |  |  |

- Click Browse, to upload the appropriate Curriculum Vitae or Resume Document. The Trainer NRI/Foreign Residents can upload only jpg, png, jpeg, pdf, and the maximum file size is five MB each. Click Upload.
- > Click Save Changes, the Profile Updated Successfully screen appears.

| $\checkmark$                 |  |
|------------------------------|--|
| Profile Updated Successfully |  |
| ок                           |  |

> Click **OK**, the **Education & Work** screen appears.